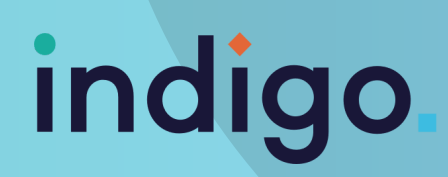

## **INFRARED IN GRID 3**

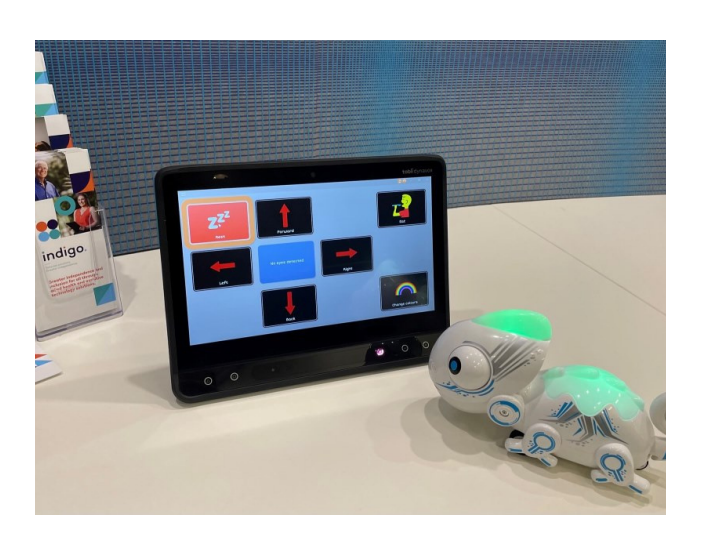

Some eye gaze devices have infrared connectivity built-in, whereas others require an additional accessory to use this function.

Once you have the capability (whether through built-in or an accessory) the way you connect is the same.

### **HOW TO CONNECT**

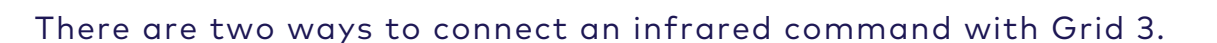

### 1: IN SETTINGS

- . In Grid 3, open the menu bar by selecting the three lines in the top left corner, then select SETTINGS > ENVIRONMENTAL CONTROL.
- Under ACCESSORIES, select ADD then select the accessory type you want to add. If the accessory type is not there (e.g., for a toy), select the type which has the closest functionality (e.g., if simply wanting to turn toy on/off, Light Switch may be the most helpful). Then select NEXT.
- Select TRANSMITTER TYPE (if you're not sure, try the one pre-selected as the default).
- Chose which action you want to program (again, if the right option isn't present, select one which is closest).
- Hold the remote approx. 2 inches from the IR learning window or accessory, and select LEARN, then press the button you want the device to learn.
- Once this is learned, you will be able to select this option when making a grid set for the device.

# indigo

#### 2: WITHIN A GRID 3 SET

- Go into EDIT GRID and select the button you wish to control your IR device (or create a new cell).
- Choose ENVIRONMENTAL CONTROL as your category for the button.
- Choose the accessory (or scroll down to select Infrared) and click NEXT.
- Choose the action you wish to program (or as close to see above) and click OK.
- If you have already programmed the command (as above), you can select TRANSMIT NOW in the side panel of commands, to test the command. If you haven't, click Learn, and then YES.
- Follow the steps above to program the IR command.

### Having difficulty detecting IR remote signals in Grid 3?

The ability for some devices to detect IR signals can be impacted by software and hardware compatibility. When the software and hardware are from the same manufacturer the consistency in learning IR signals can improve. For example, Grid 3 software is created by a company called Smartbox. When attempting to detect and learn IT device signals in Grid 3 on some Tobii Dynavox devices, you may experience inconsistent success. This appears to be related to the software and hardware being made by different manufacturers.

If you're having difficulty:

- Change the batteries in the infrared remote.
- Check the device manual to ensure you are pointing the infrared remote at the correct location on the device.
- Consider using consistent software and hardware (e.g. TD Snap or Communicator 5 on Tobii Dynavox devices, Grid 3 on Grid Pad).
- Consider using TD Snap or Communicator 5 software to learn IR signals on Tobii Dynavox devices, as the software and hardware are from the same manufacturer.
- Consider using Grid 3 on Smartbox devices (e.g. Grid Pad, Tellus i6), so the hardware and software are made by the same manufacturer.

This resource was produced with funding received from Telethon

This material has been reproduced and communicated to you by or on behalf of Indigo Australasia Incorporated in accordance with the Copyright Act 1968 (Act). The material in this communication may be subject to copyright under the Act. Any further reproduction or communication of this material by you may be the subject of copyright protection under the Act.